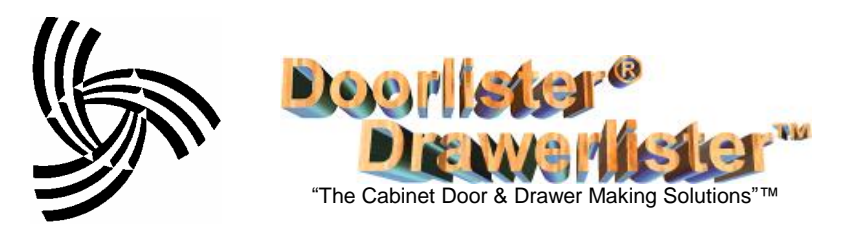

# **QuickbooksÆ Connection Module**

#### **Overview**

This module provides seamless integration of both customers and invoices between Quickbooks $\mathbb{R}$  and

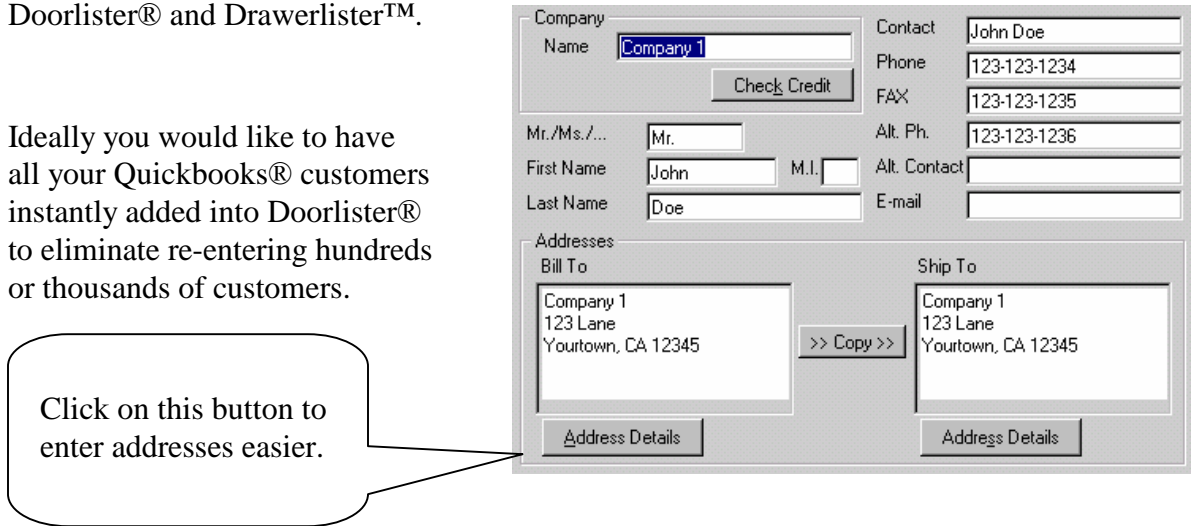

This module will allow to successfully import customers from Quickbooks® directly into Doorlister®.

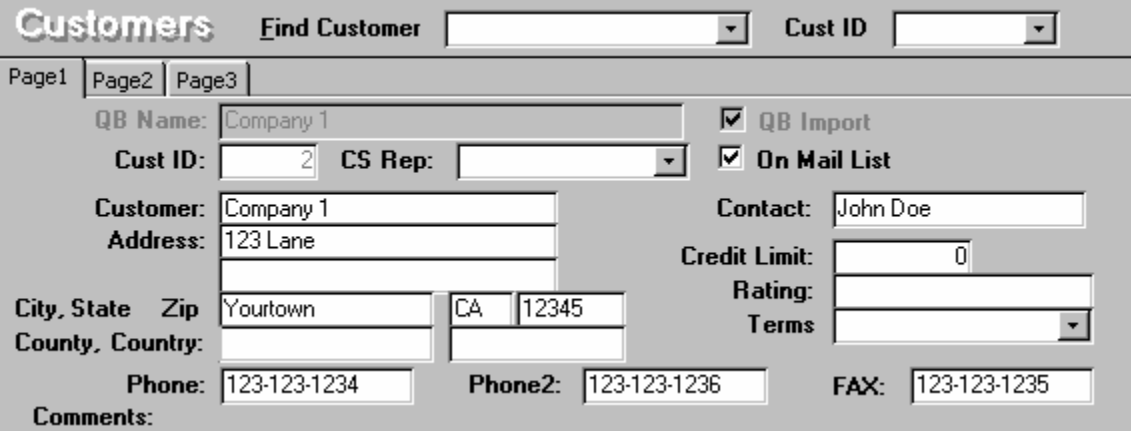

You can also import the Customer Rep, Terms, and Credit Limit.

Once all your customer data is imported, if changes are made to either Quickbooks® or Doorlister®'s, they can be synchronized by a simple import/export function.

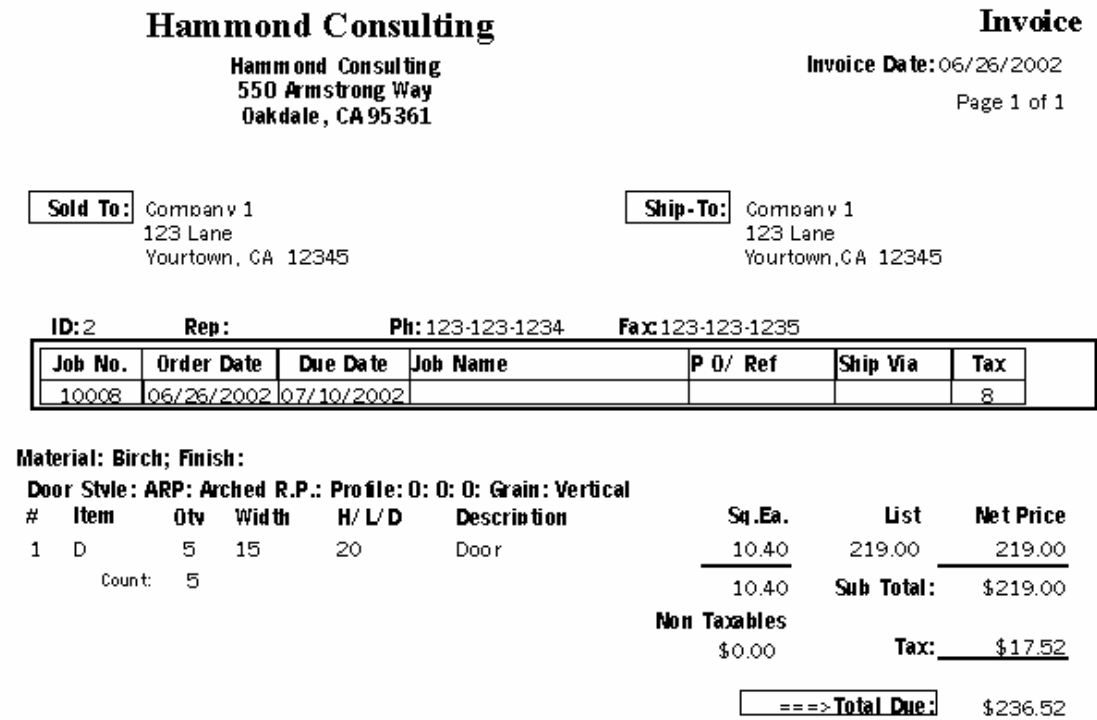

You will also be able to transmit invoiced jobs through this connector. Once a job is invoiced in DoorlisterÆ, you can simply export it to QuickbooksÆ:

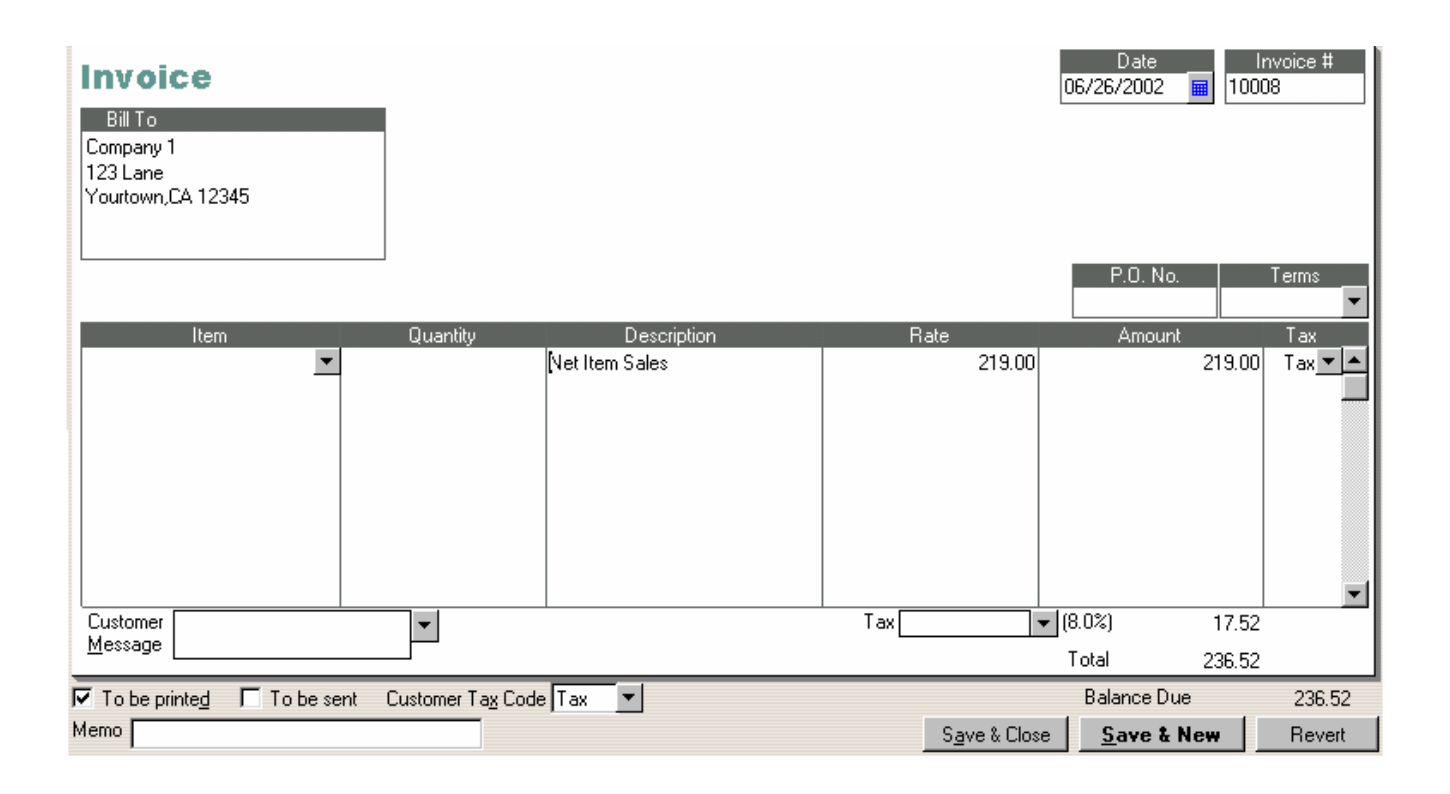

# **Exporting QuickbooksÆ Customer Data**

Creating an Export File from QuickbooksÆ

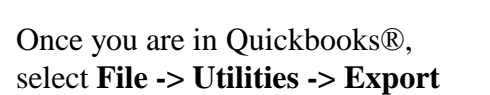

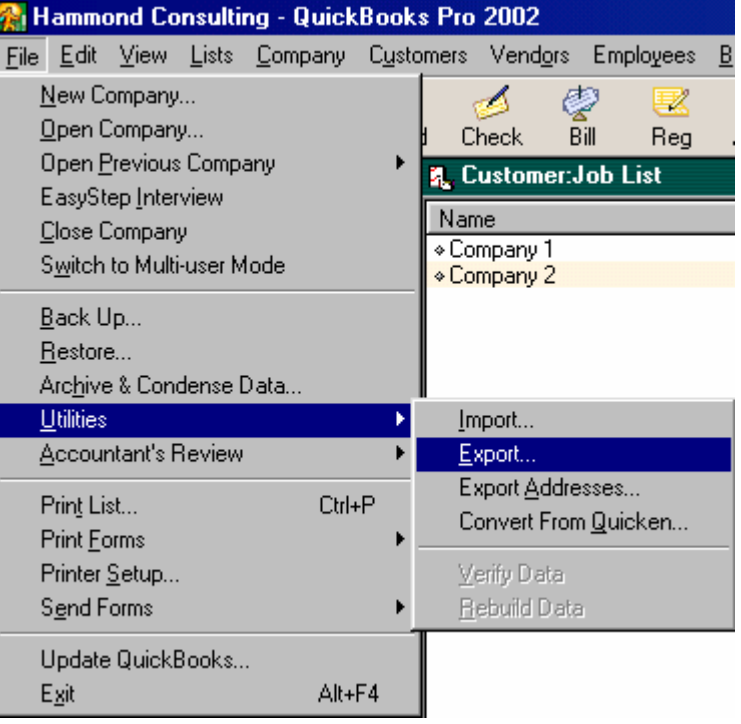

From here you will get a screen similar to this:

Doorlister® currently supports 3 items to import from this list :

**Customer List Payment Terms List Sales Rep List**

You can check one or all of the items above and click the OK button.

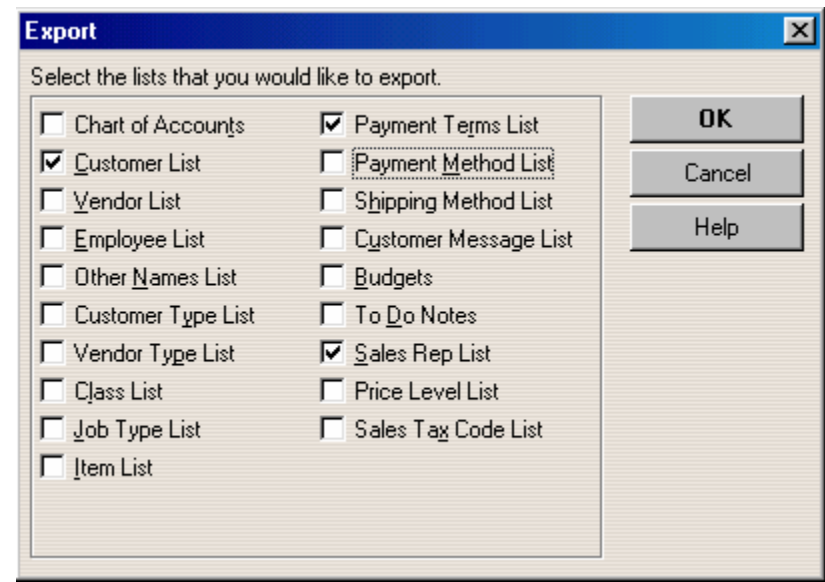

Now you will be brought to an export window. You can save the .IIF file in any directory on your system. Keep in mind it should be a drectory available to DoorlisterÆ.

This example shows customer.IIF being saved into C:\Doorlister2000\QBData\

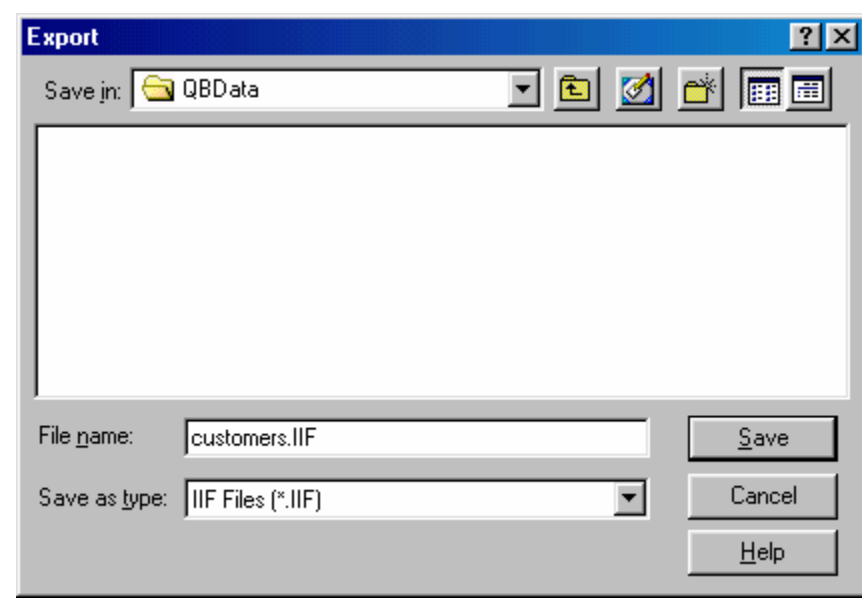

Clicking the Save button will Result in seeing this message:

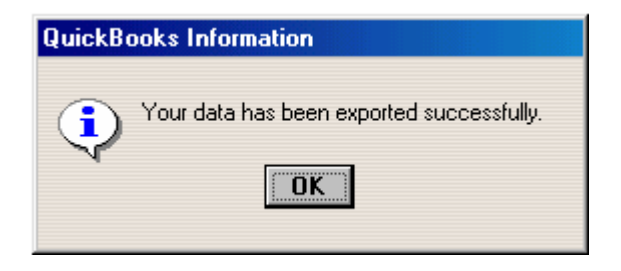

Now we have completed exporting your entire Quickbooks® customer list. Now we will go into Doorlister® to import the list.

Importing the Export File into Doorlister®

Once you are in DoorlisterÆ, From the main menu select **Customers -> Quickbooks Data.** You should see a screen like this:

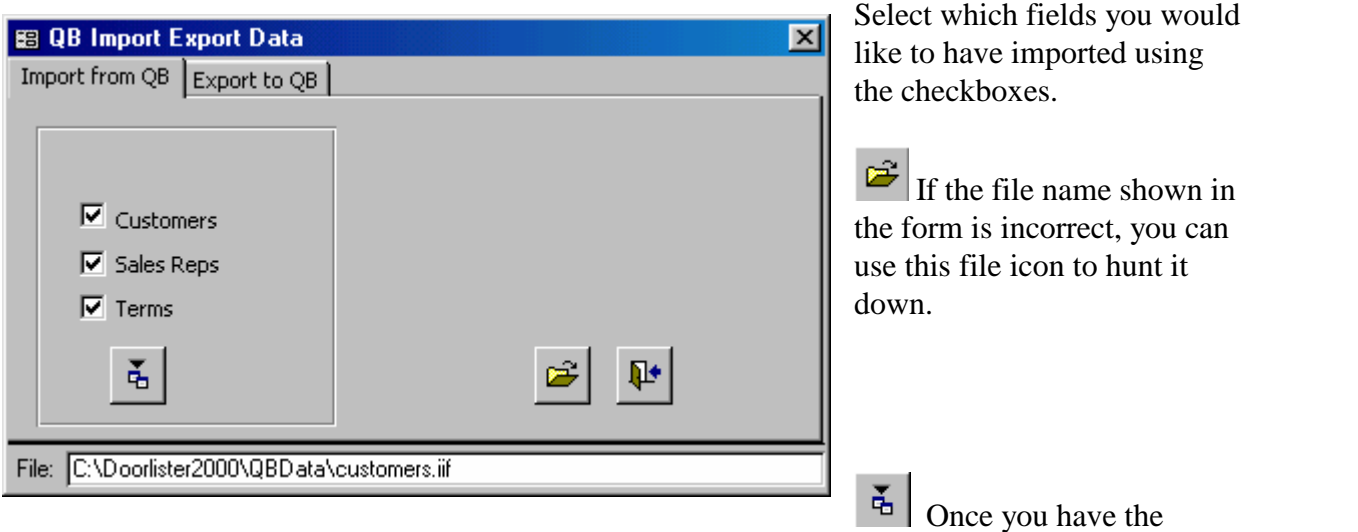

correct file selected, you can simply hit this button to perform the import.

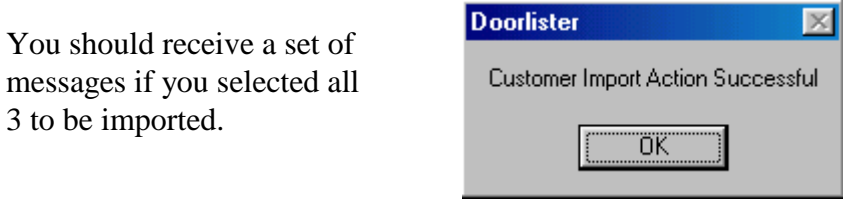

All your selections should be imported into Doorlister®. Once this process has happened, you can change information for each customer in either Doorlister® or Quickbooks® and then synch (update) them by performing an export/import routine.

## **Exporting Doorlister® Invoices into Quickbooks®**

Creating an Export File from Doorlister®

Once you have jobs in Doorlister® that have had an invoice viewed or printed out, it will be allowed to export to Quickbooks®. In the Door Jobs, select Quickbooks Export.

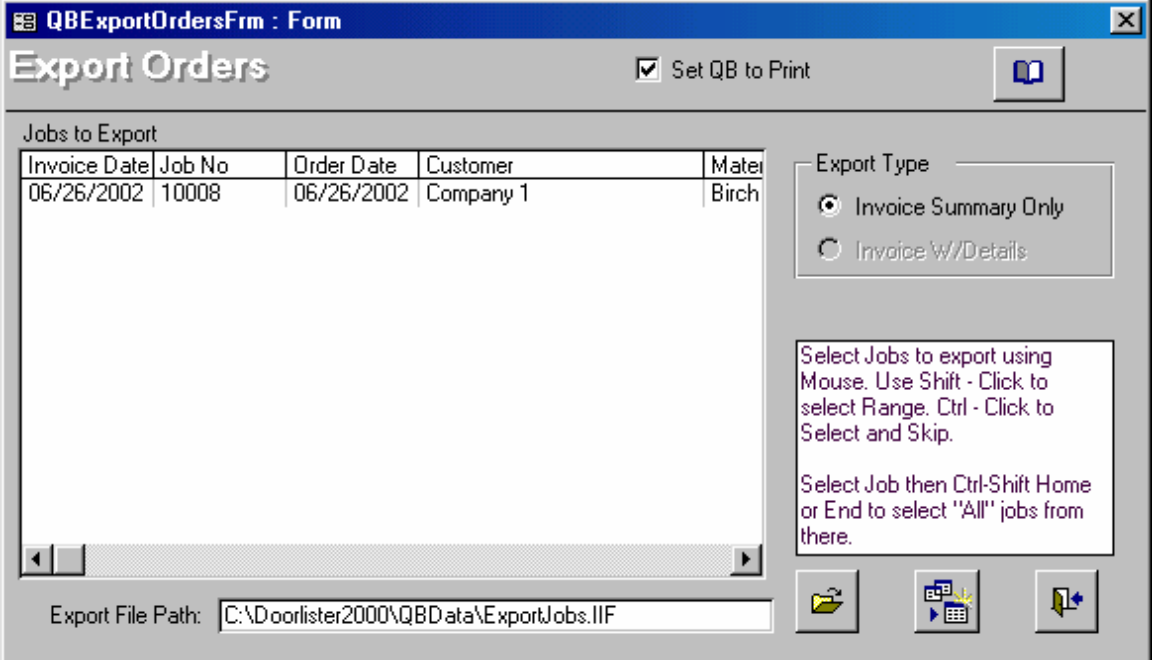

The default export file path will be "C:\Doorlister2000\QBData" with the default filename being "ExportJobs.IIF". You can change this to any directory or name if you choose too.

 $\overline{M}$  Set QB to Print - This button will make the invoice show up in Quickbooks® main company

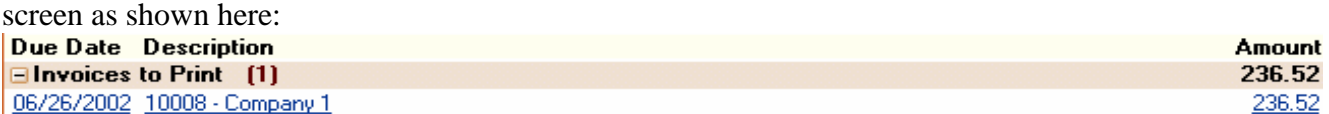

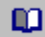

This allows you to setup a Quickbooks® account and a description to show up on your QuickbooksÆ invoices for each of the following:

- Down Payment
- Finish Amount
- Freight
- Invoice
- Net Sales
- Tax

**Note:** The account field should be setup to properly match your Quickbooks chart of accounts.

Once you have highlighted which jobs you wish to export, simply select the  $\mathbb{F}_{\mathbb{F}}$  button. You should then see a screen similar to this:

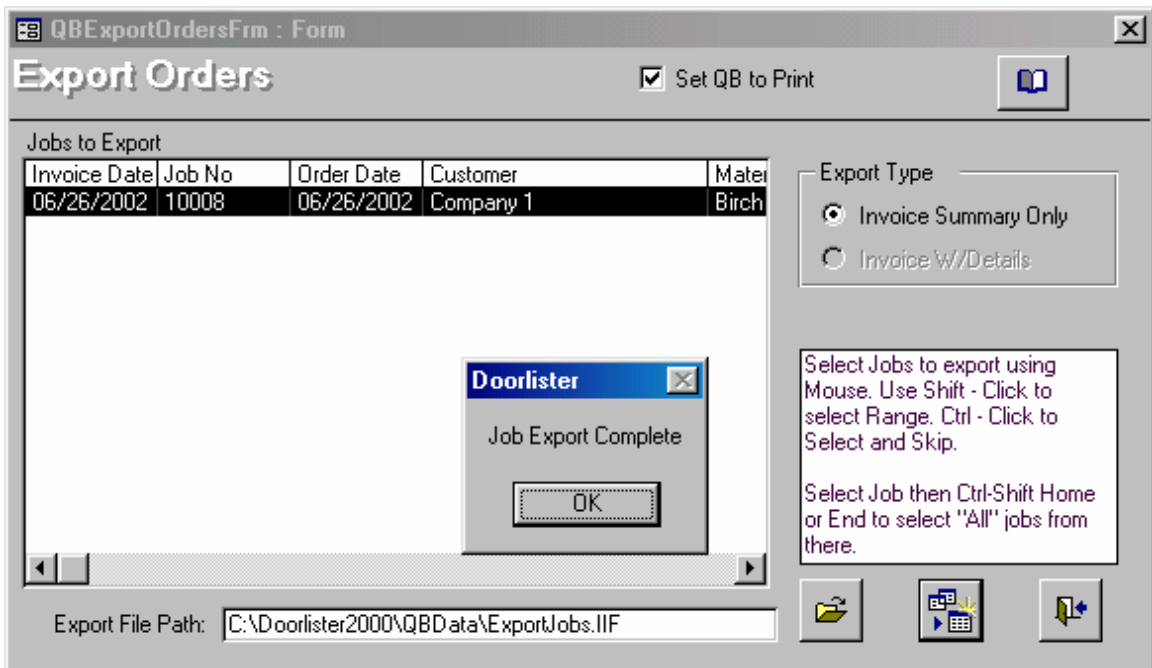

Now we have successfully exported the job(s) into the file "C:\Doorlister2000\QBData\ExportJobs.IIF"

Importing the Export File into QuickbooksÆ.

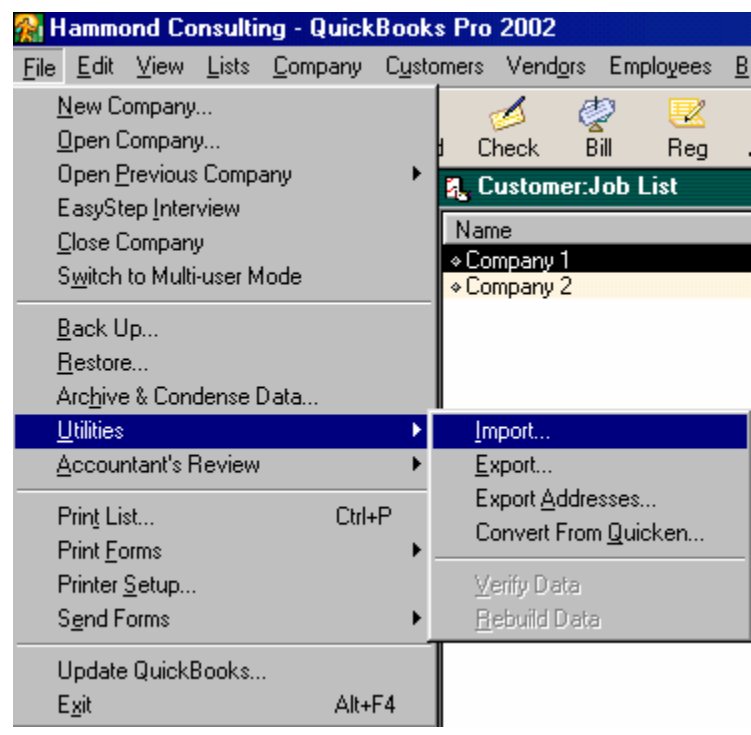

Once you are in QuickbooksÆ, select **File -> Utilities -> Import**

You will then need to select the correct file name you specified when you exported the job list from DoorlisterÆ. In this case we saved the job file to

ìC:\Doorlister2000\QBData\ExportJobs.IIFî

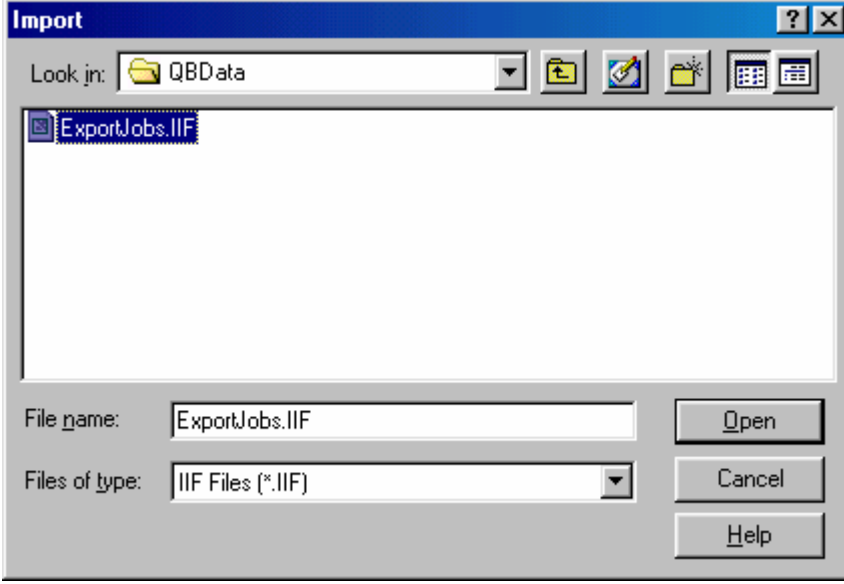

Select Open when you have found the correct file name.

QuickbooksÆ should display a message to this effect:

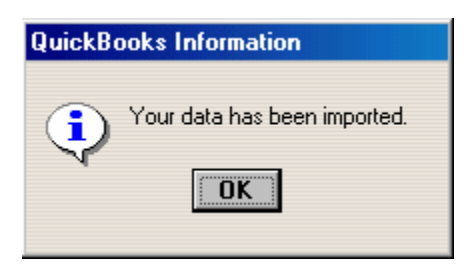

Now if you look at the Company Navigator in QuickbooksÆ, you should see the jobs you had in DoorlisterÆ.

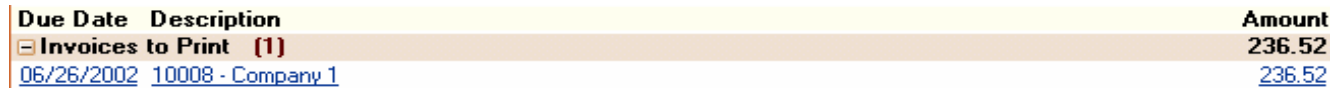

Clicking on the Blue highlighted text will bring up a more detailed Invoice.

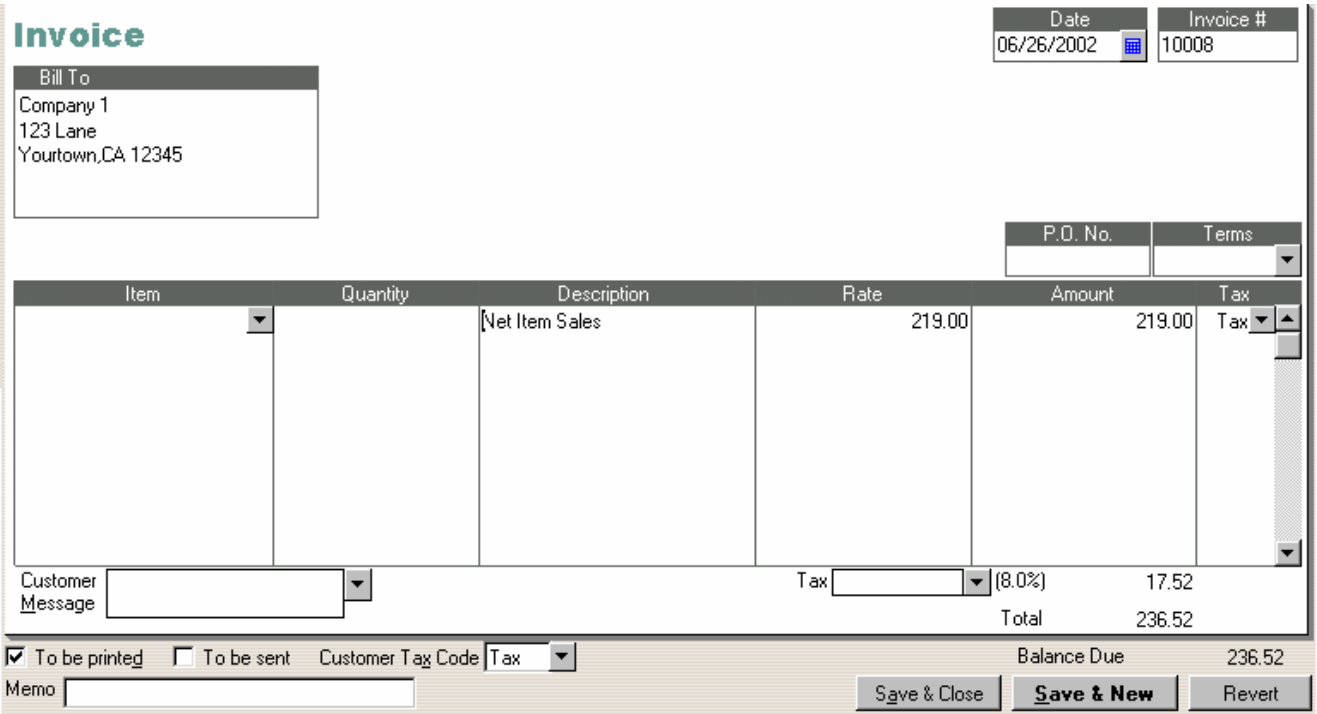

From Quickbooks® you can now easily manage your accounting end from any invoices you create in DoorlisterÆ.

## **QuickbooksÆ Connection Module for Drawerlisterô**

The process for exporting Drawerlister<sup>™</sup> Invoices into Quickbooks® is very similar to exporting door jobs.

#### 1) From the **Drwaerlisterô Menu ñ** select **QuickbooksÆ Export.**

2) There will be a Export Drawer Orders Form that appears. The format is very alike to the regular door jobs form on page 6. Simply select which jobs to export, make sure your file path is correct, and hit the **put depth of the button to export.** Next we move into Quickbooks<sup>®</sup> to import these jobs.

3) Once you are in QuickbooksÆ, select **File-> Utilities -> Import**. Select the correct file and click on OK. This should bring up a confirmation saying, "Your data has been imported."

4) Your Drawerlister<sup>™</sup> drawer jobs should now be imported into Quickbooks®.